# Zyxel Quick Guide

## Logging in

To access the web interface on a Zyxel router first open a web browser on a device that is connected to the router. Within the address bar at the top type: 192.168.1.1 and press enter.

You will be brought to the Login page for the router

The login information will be on the card on the back of your router, username will be admin followed by an 8-character login password. Note that this is case sensitive.

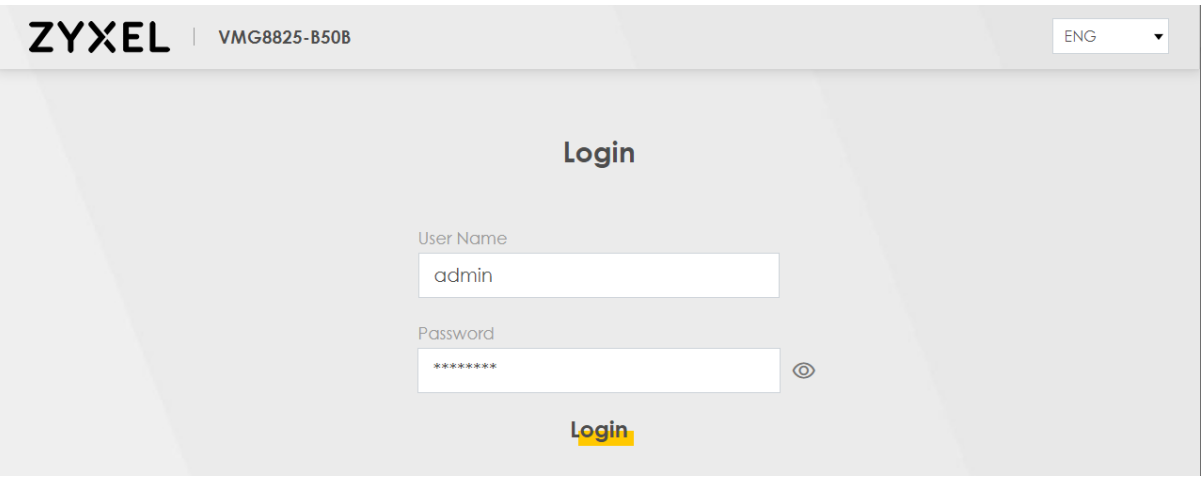

On the first-time logging in you will be asked to change these settings if you wish, but you can skip this step if you want to keep it simple.

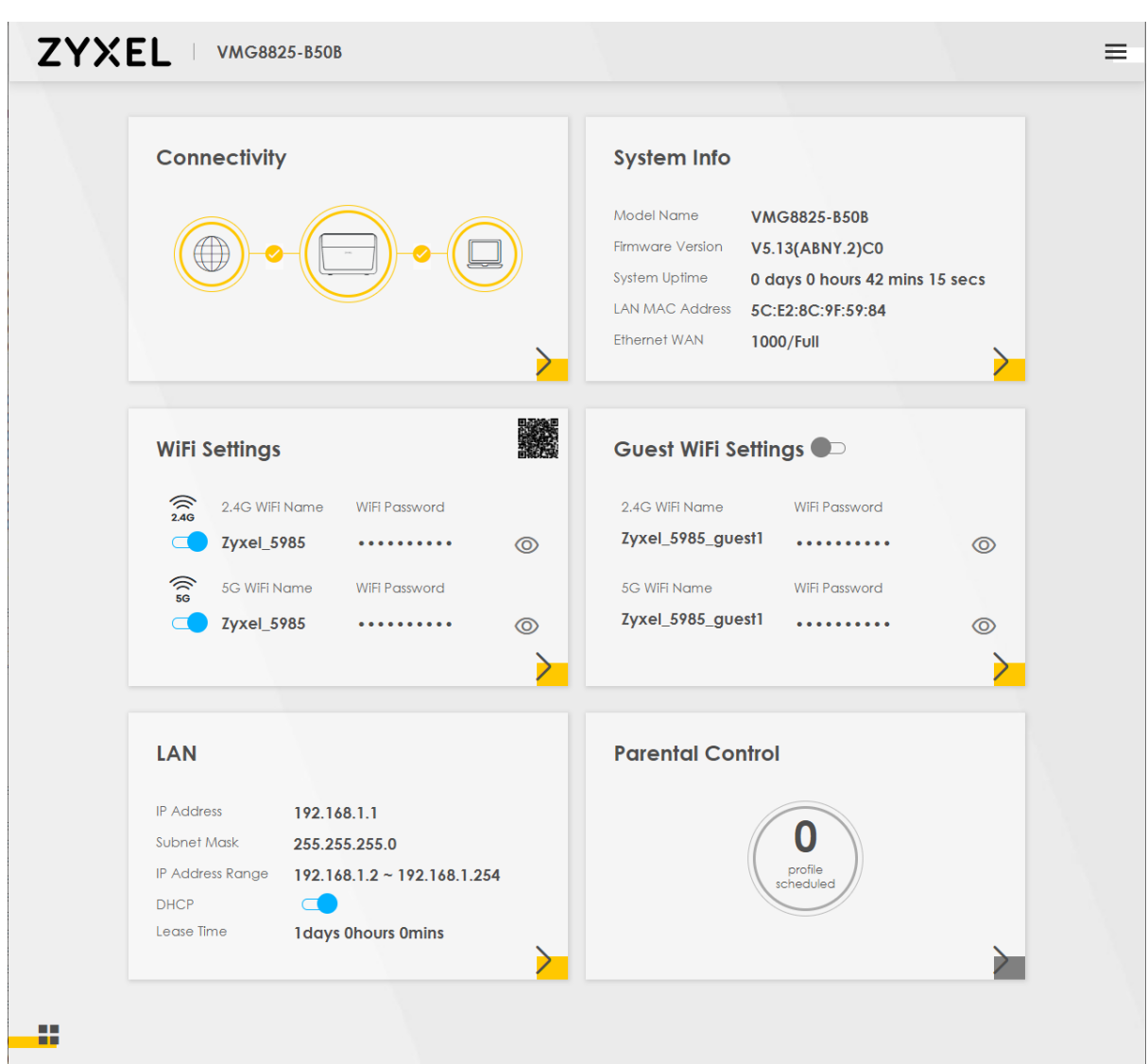

After a successful login you will be brought to the router dashboard where you can easily access many functions of your router.

## Connectivity

Within this tab you are able to see a list of devices that are connected to your router and some information about them.

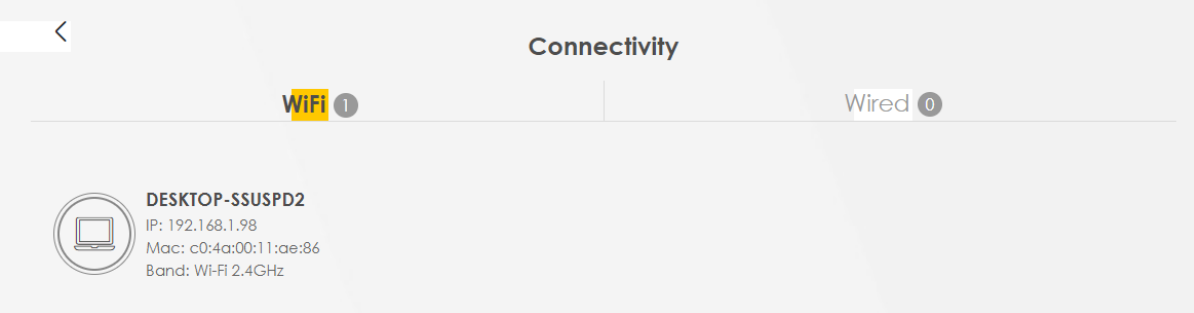

## System Info

#### Within this tab you are able to see some detailed information regarding your router including the uptime, connected interfaces and Wi-Fi information

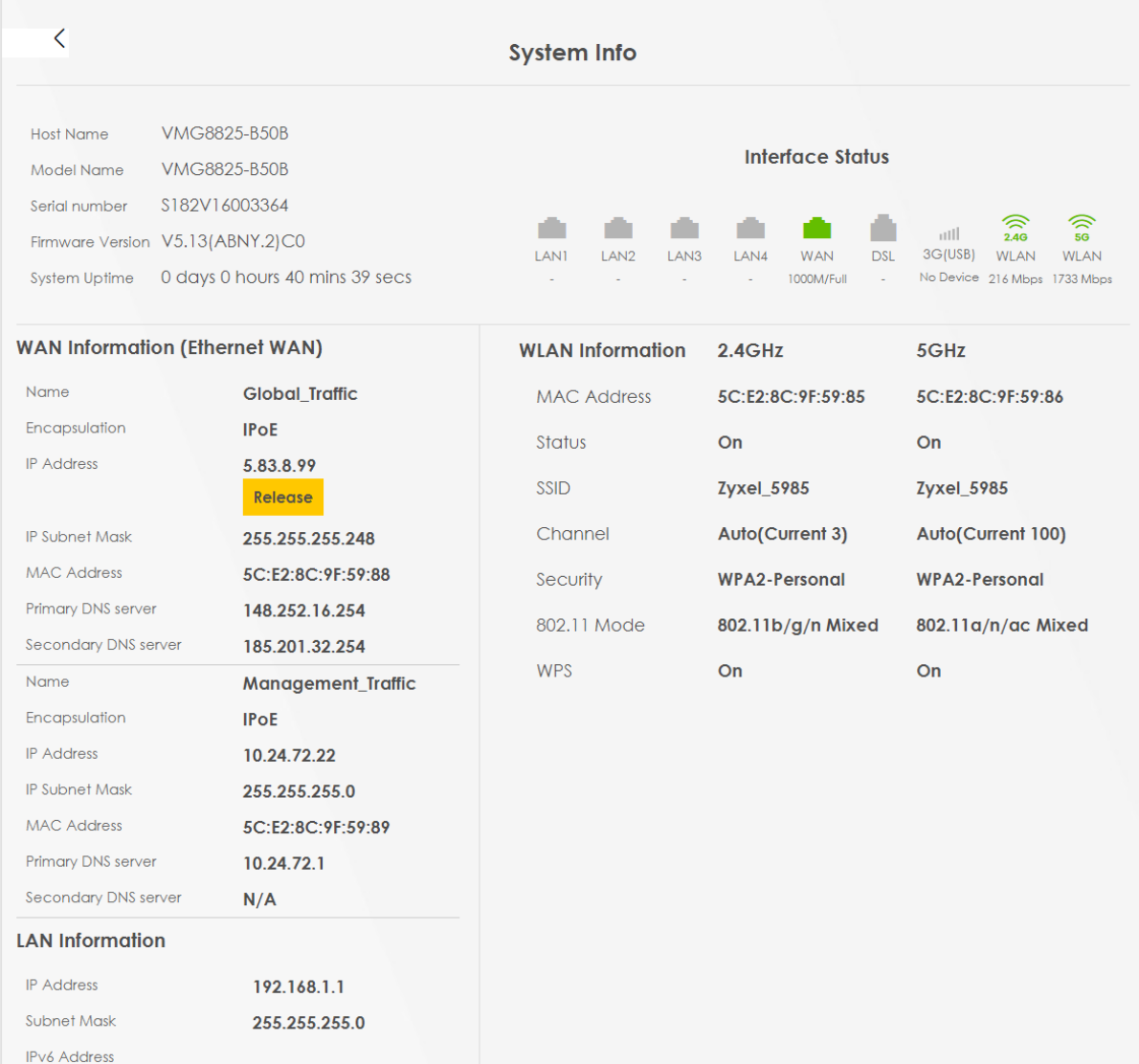

### Wi-Fi Settings

From the main page you can quickly enable/disable the two bands of Wi-Fi, view the Wi-Fi passwords, and view the QR code for the Wi-Fi.

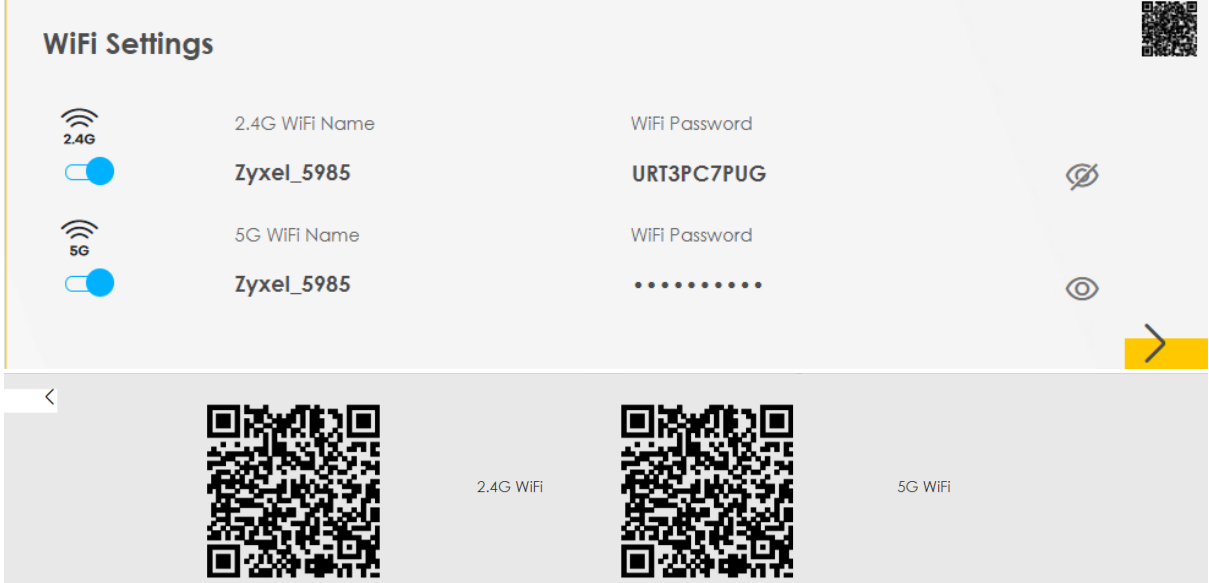

The QR code can be printed off and used by capable devices to quickly connect to the Wi-Fi with a camera.

Within the tab you can view and change your Wi-Fi settings relating to connecting to the device wirelessly

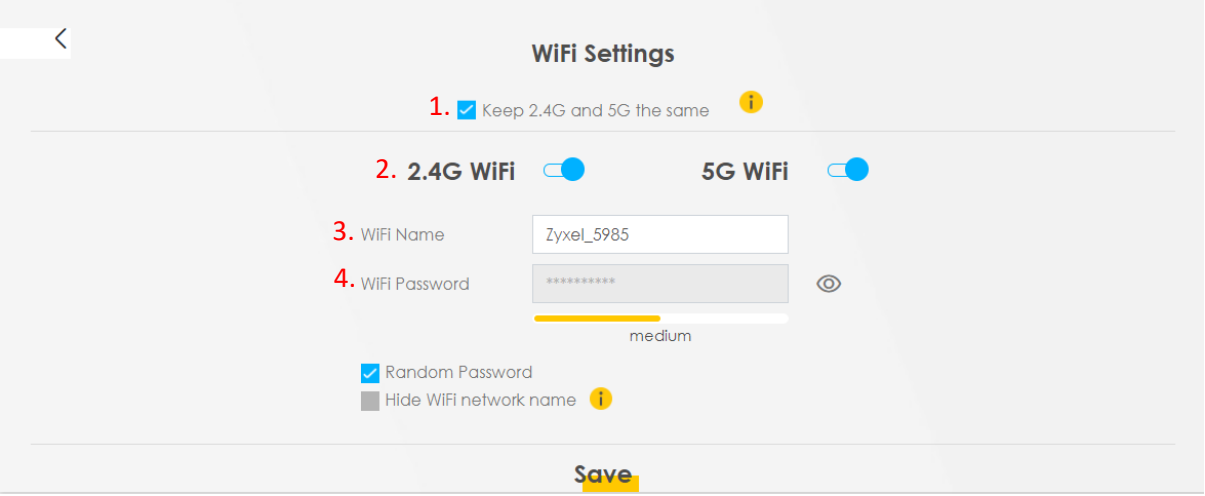

Here you can:

- 1. Separate the two bands of Wi-Fi
- 2. Disable either or both the bands of Wi-Fi
- 3. Change the SSID (Wi-Fi Name)
- 4. Change the Wi-Fi Password (Must uncheck random password first)

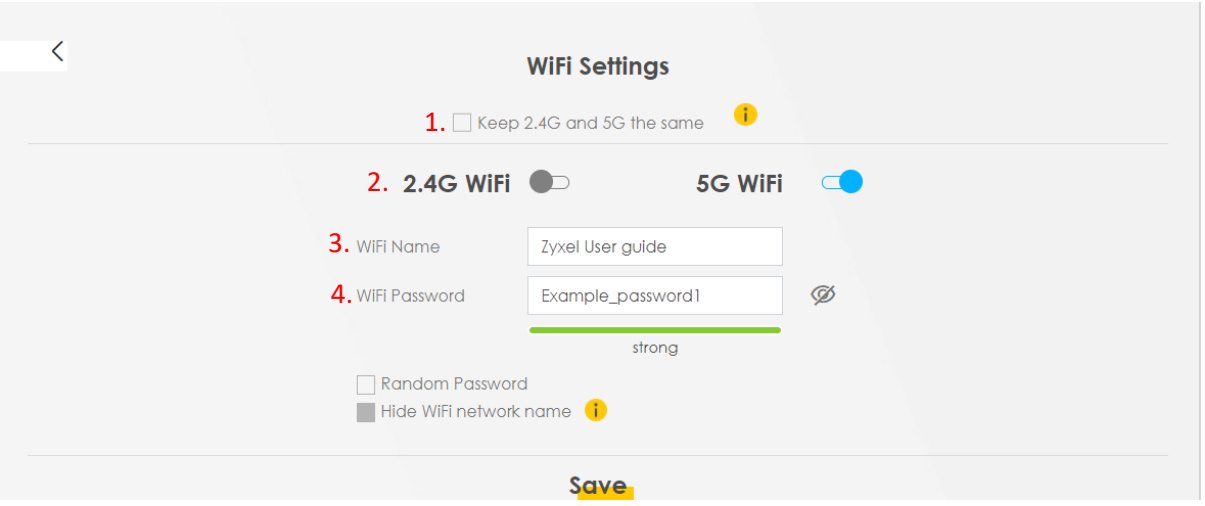

Upon separating the Wi-Fi bands, you can then go back and change the settings separately

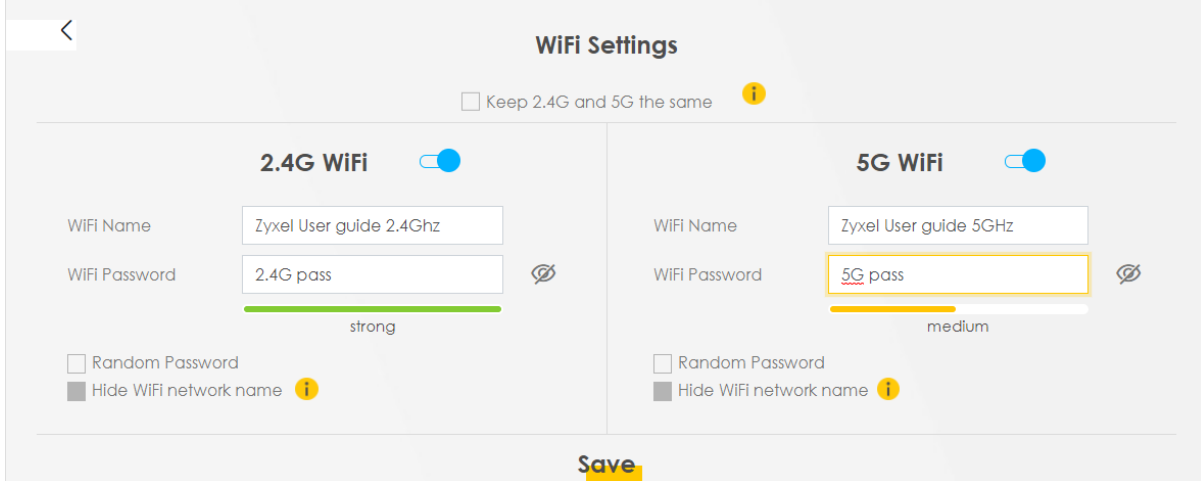

#### Wi-Fi Bands

There are two different bandwidths of Wi-Fi; 2.4GHz and 5GHz. In a nutshell the 2.4GHz is a slower band but its range extends much further whereas the 5GHz is capable of higher speeds but will not reach as far. Please note that some older devices are unable to connect on the 5GHz band. The Wi-Fi can also be disabled/enabled by pressing the top button on the left side of the router

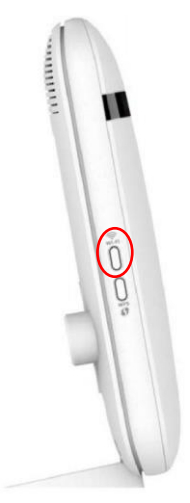

## Guest Wi-Fi Settings

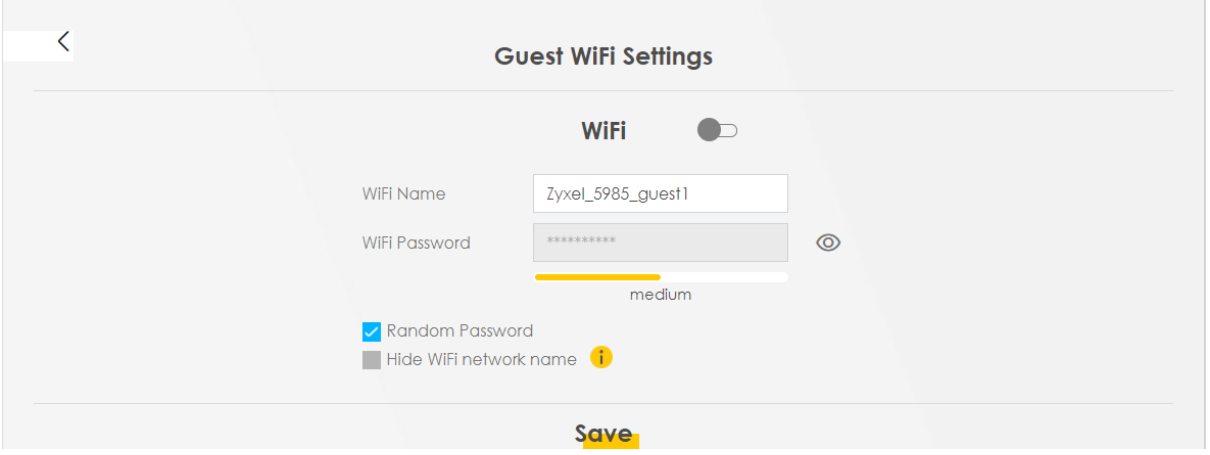

The settings within the guest Wi-Fi tab are essentially the same as the ordinary Wi-Fi

Having guest Wi-Fi enabled creates a separate Wi-Fi for your guests to connect to, this is secure as devices connected on your guest Wi-Fi won't be able to see devices connected to your primary Wi-Fi and you can give out a separate password to your guests. For example, if you have a printer connected to your Wi-Fi then a device connected on the guest Wi-Fi will be unable to connect to it and print.

If you have any difficulties finding or editing the settings you want then please contact the helpdesk on 01524 238499 o[r helpdesk@b4rn.org.uk](mailto:helpdesk@b4rn.org.uk)

# Advanced Settings

#### Wireless

×

To access some more advanced settings of changing the wireless connectivity click on the menu icon in the top right of the interface to bring up the side menu then navigate to Network Setting and Wireless

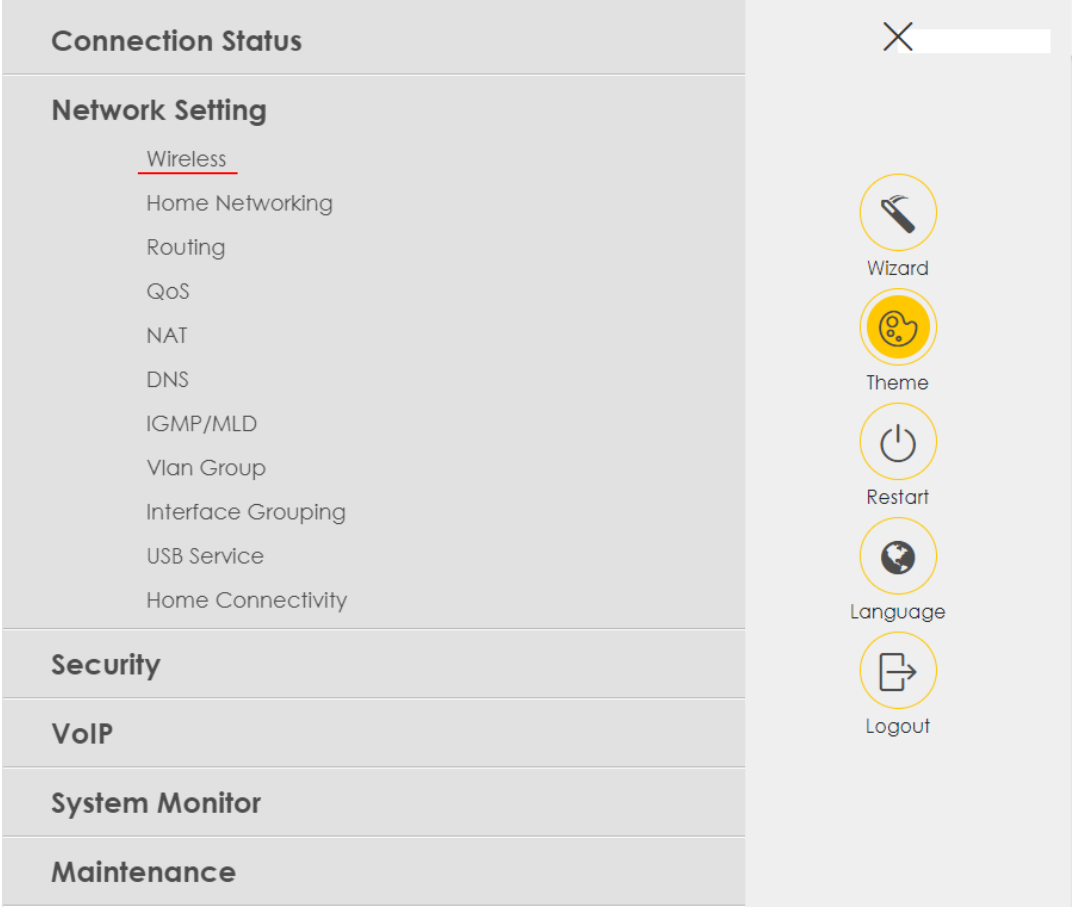

In here we can see some more advanced settings that some users may want to change, the primary thing to note is the Wi-Fi Channel can be changed in here.

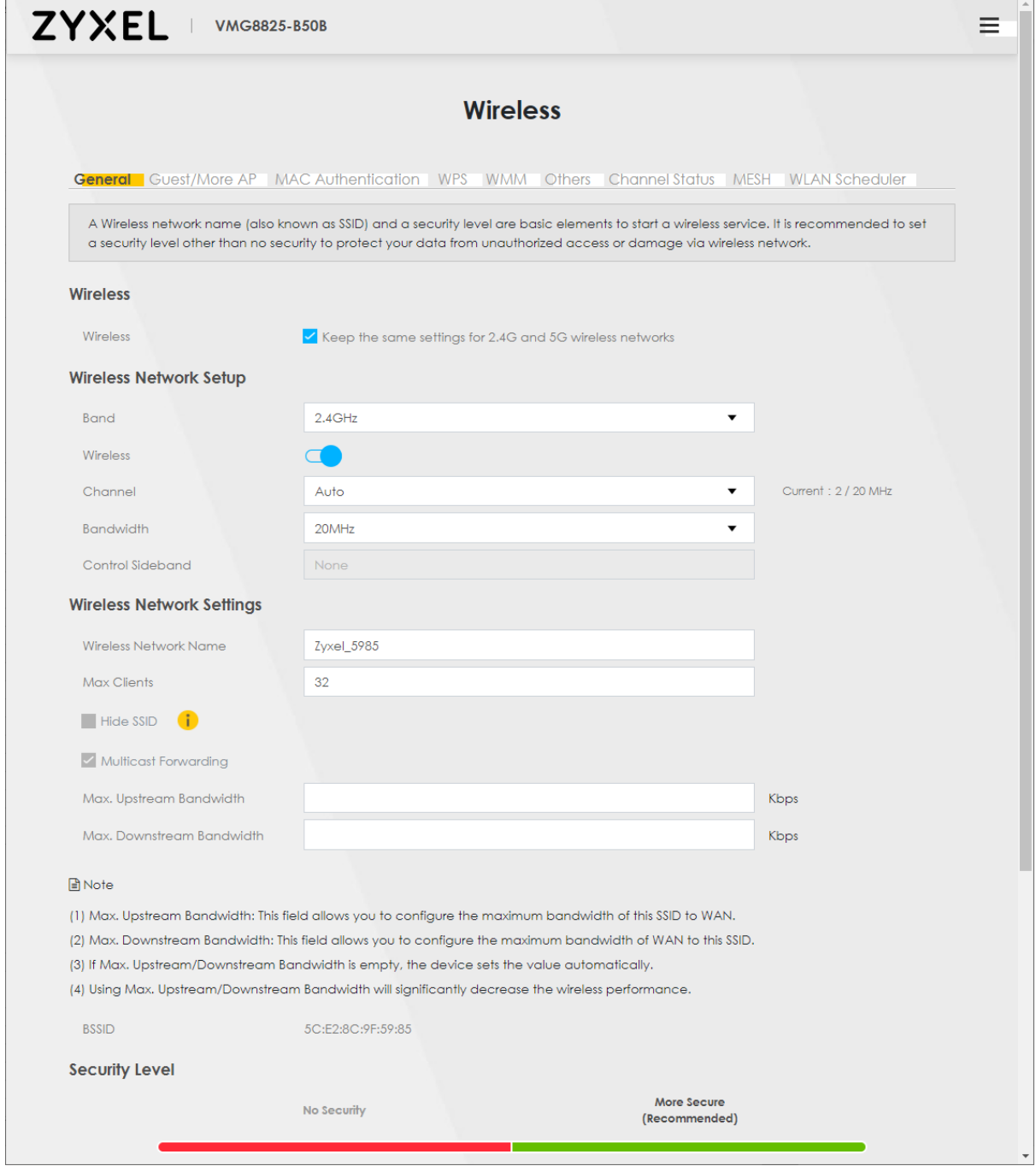

Earlier on in the guide you may have noticed the 5GHz band of Wi-Fi was on Channel 100, this is quite a high channel that some devices have trouble connecting to and may cause issues in connectivity. To fix this select the dropdown menu next to "Band" and select 5GHz, then underneath select the "Channel" dropdown and choose a more suitable channel.

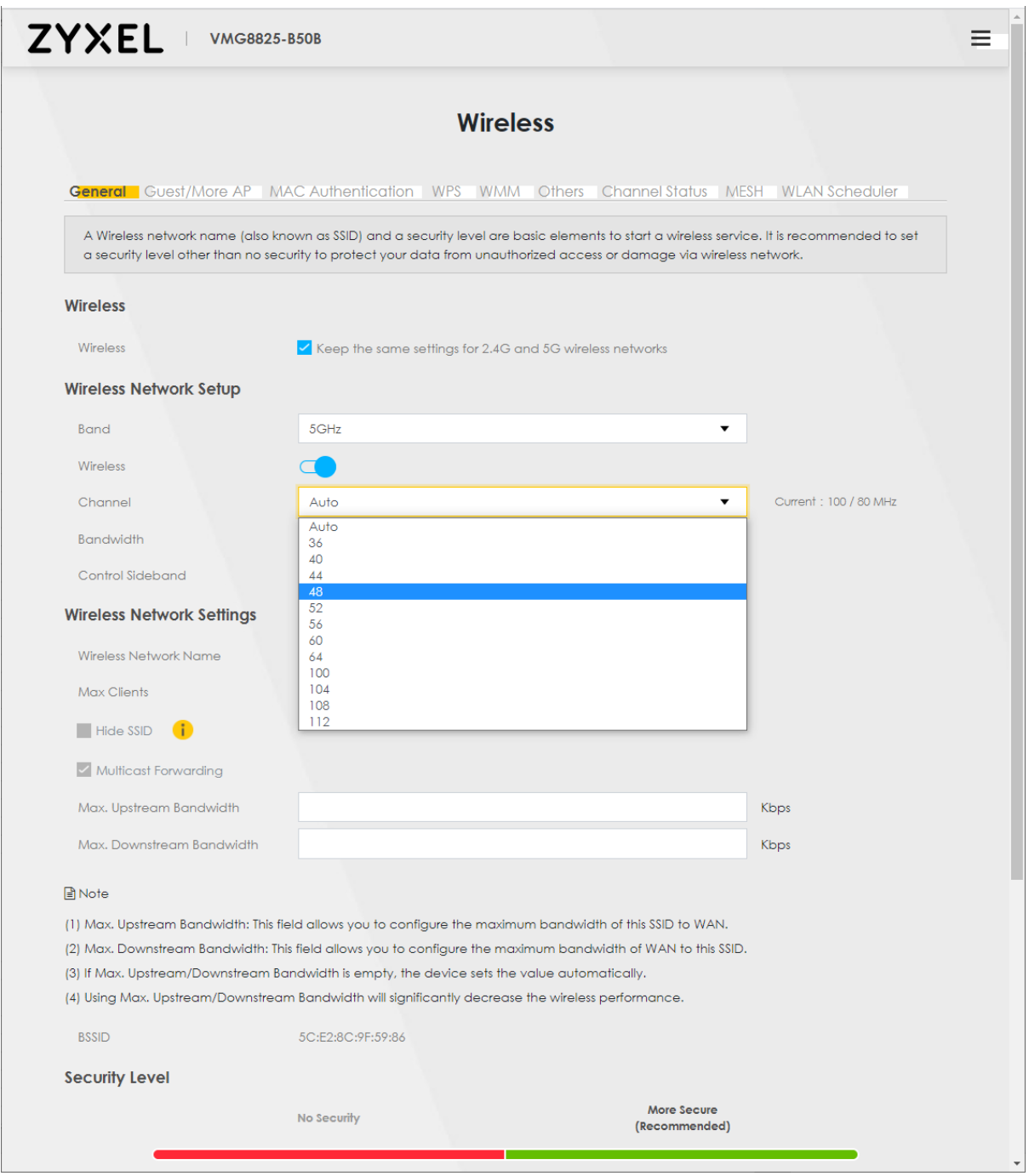

Generally, when talking 5GHz we want to select one of the following Channels: 36, 40, 44 or 48. After you have selected a channel, make sure you scroll down to the bottom of the page and click "Apply"

#### Channel Status

When selecting a Wi-Fi channel you don't really want to be occupying the same channel that another device is using.

Within the advanced settings we can also perform a Wi-Fi channel scan to view which channels are being used by neighbouring devices. Along the tabs at the top find the "Channel Status" tab and click on it.

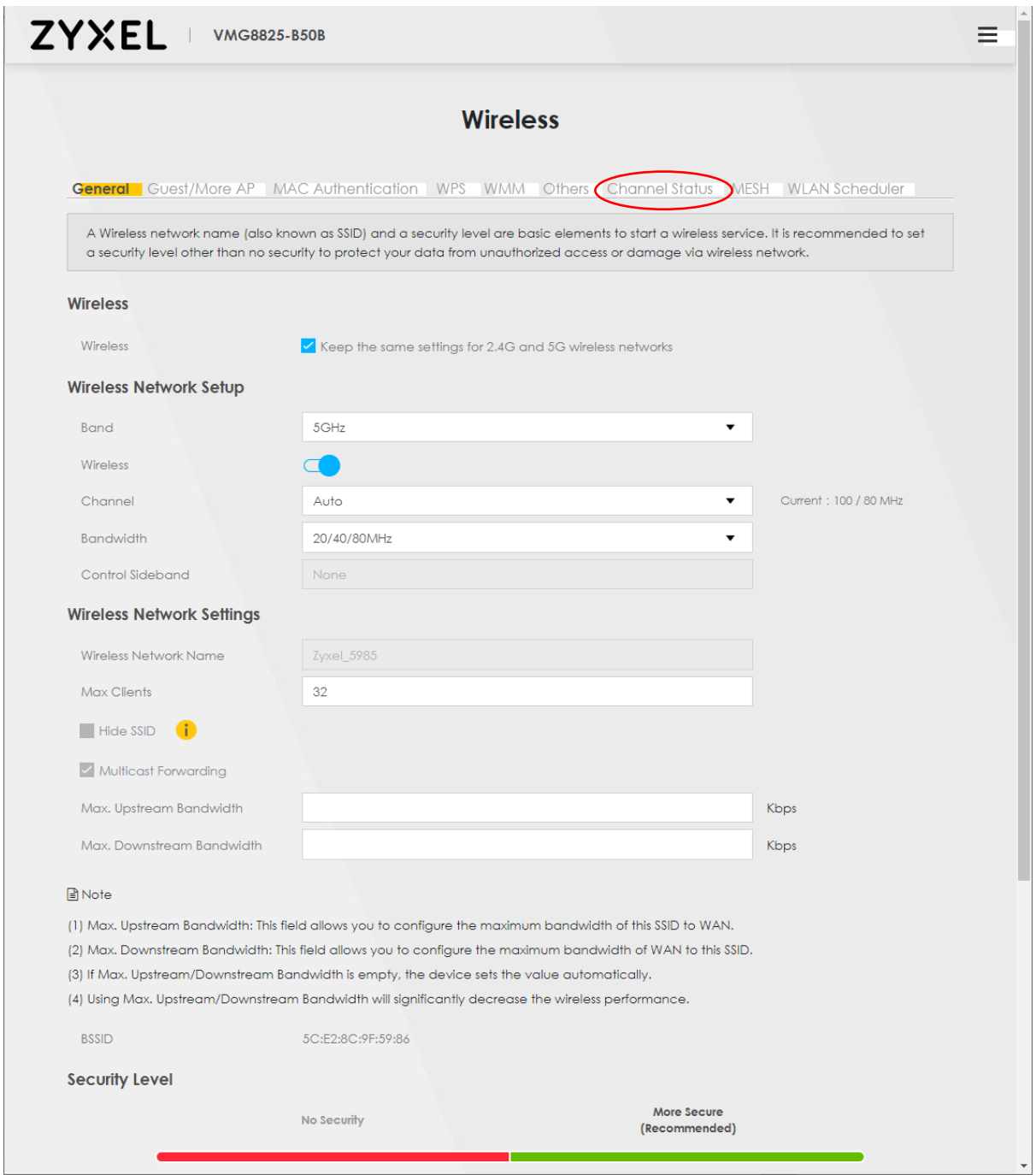

Click the "Scan" button and it will display a graph showing which channels nearby devices are currently broadcasting on.

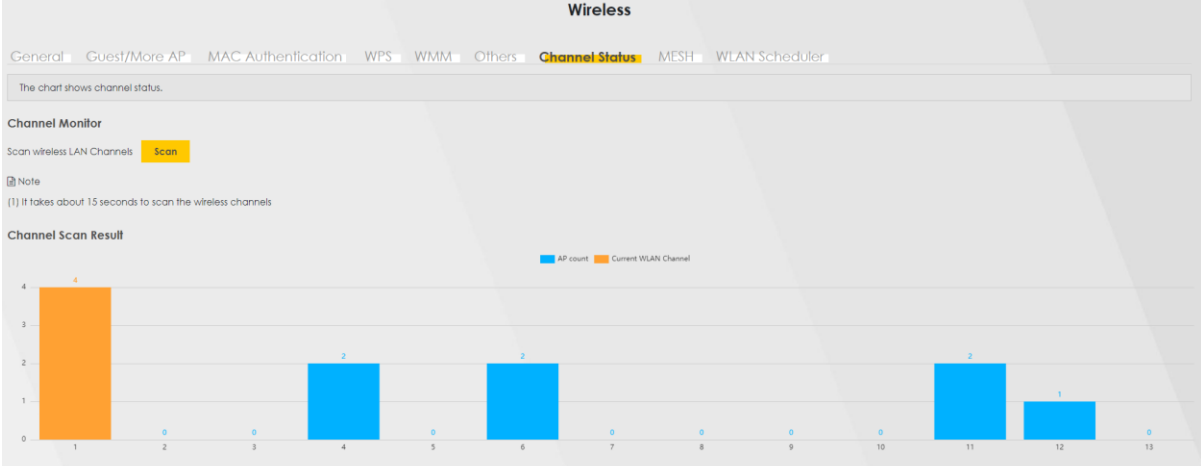

Note that for the 2.4GHz band there are 13 channels available but 1,6 and 11 are the only ones that don't overlap with each other, so these are the desirable channels. For the 2.4GHz it is best off leaving it on auto.

To do a scan for the 5GHz band go back to the General page and make sure the 5GHz band is selected in the dropdown.

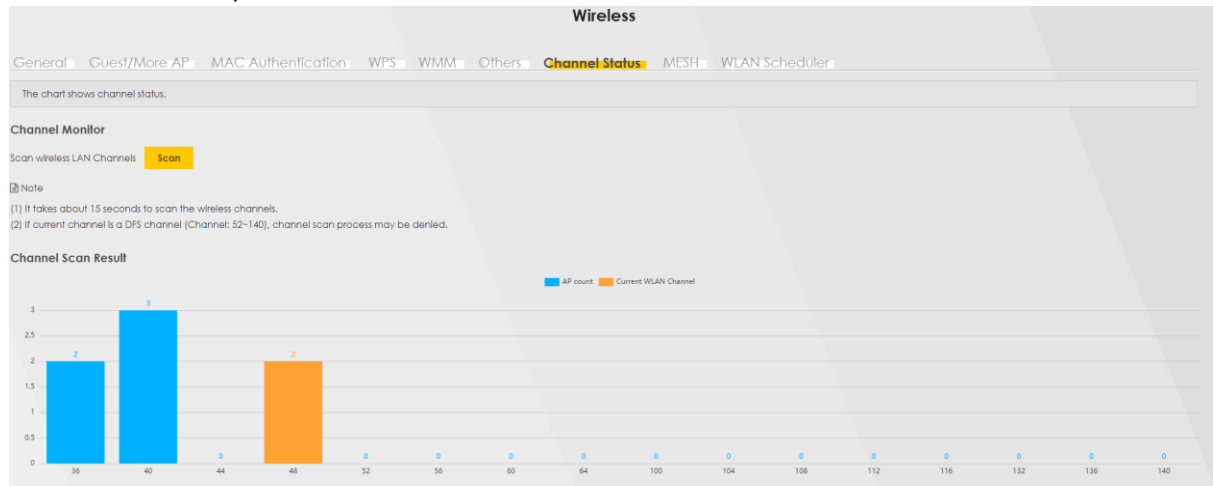

For the 5GHz try and find a channel that isn't being used by neighbouring devices, in this case channel 44 would be the best to use.

If you have any difficulties finding or editing the settings you want then please contact the helpdesk on 01524 238499 o[r helpdesk@b4rn.org.uk](mailto:helpdesk@b4rn.org.uk)